# Alyssa Estrada

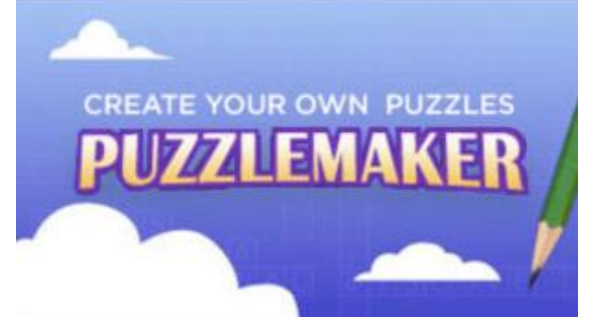

# **Welcome to Puzzlemaker!**

PUZZLEMAKER is a great resource for teachers. It enables you to create different types of puzzles for students. You are able to input any words you desire and it simply makes the puzzle for you. This is an uncomplicated tool with minimal steps. Good news is that you can use it for free.

## **Simply start by selecting what kind of puzzle you would like to create:**

I chose a Word Search!!

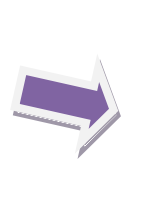

Make a puzzle now! It's free! .<br>Choose a type of puzzle<br>from the list below and make ▶ Word Search FREE Criss-Cross **Double Puzzles \* Fallen Phrases** \* Math Squares  $*$  Mazes **Exetter Tiles** ▶ Cryptograms \* Number Blocks • Hidden Message

Jη

տ

նյ

٥

ြ

<u>ն</u>

呵

<u>ர</u>

5

<u>ர</u>

<u>ர</u>

呵

# $STEP$  1.

Enter the title for your word search The title will appear at the top of your page. IMPORTANT: Puzzle titles are limited to 49 characters.

Learning about Culture

The first step is to simply name you puzzle. The title should go along with the theme of the lesson.

Second, you identify how many letters you want your puzzle to have. This will determine just how difficult the puzzle will be.

### STEP 2.

Enter the size of your word search puzzle Your puzzle can be up to 40 letters by 40 letters and still fit on one page. The optimum puzzle size is 15 letters by 15 letters. Number of Letters Across 15 Number of Letters Down 15

#### STEP 3. Word search puzzle options

ն

<u>ក្រ</u>

Puzzles where the words do not share any letters are faster to generate and easier to solve. If you choose to share letters as much as possible, the computer will take a little longer to generate the puzzle.

Use each letter only once.

- Share letters occasionally.
- Share letters as much as possible.

Subsequently, you have some options as to how you save the puzzle. I chose to make the puzzle an HTML so that I could just easily print off copies to disburse to students.

## **STEP 5.**

#### **Enter your words**

Separate your words with commas, spaces or type each word on a new line. Any character that is not a letter will be considered a space.

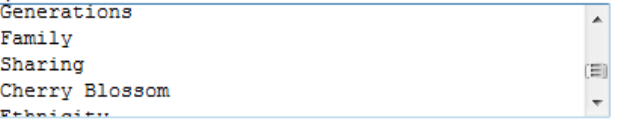

Followed by, always proofreading the puzzle because technology is not perfect and there may be some words that students discover that are not appropriate. If this occurs you can return and regenerate the puzzle.

#### STEP 6.

#### **Check your puzzles**

Puzzlemaker uses a word filter to prevent the random creation of offensive words. After you create your puzzle, proofread it carefully to check for the placement of unintended words created by random letter combinations. You can regenerate your puzzle by selecting the "Back" button in your browser and pressing the "Create" button again.

Create My Puzzle!

# Lastly, hit the 'Create My Puzzle' button and the program will generate your puzzle.

After that, you can now enter all of the words that are to be included in the actual word search. Creativity is important here. It is also good to relate all terms to material that has been taught in previous lesson.

The next step will be to choose how many letters will be repeated throughout the page. This also determines whether some words will overlap and if they will share a letter. You should always keep in mind what grade level this puzzle will be for.

回

٥

 $\overline{\mathsf{g}}$ 

5

ត

ត

5

ն

回

呵

5

### STEP 4.

#### Word search puzzle output type

THTML. Choose this option if you plan on printing the puzzle directly from the browser.

Text. Chose this option if you plan on cutting and pasting the puzzle to a different application.

C Lowercase Text. Same as "Text" except letters are lowercase.

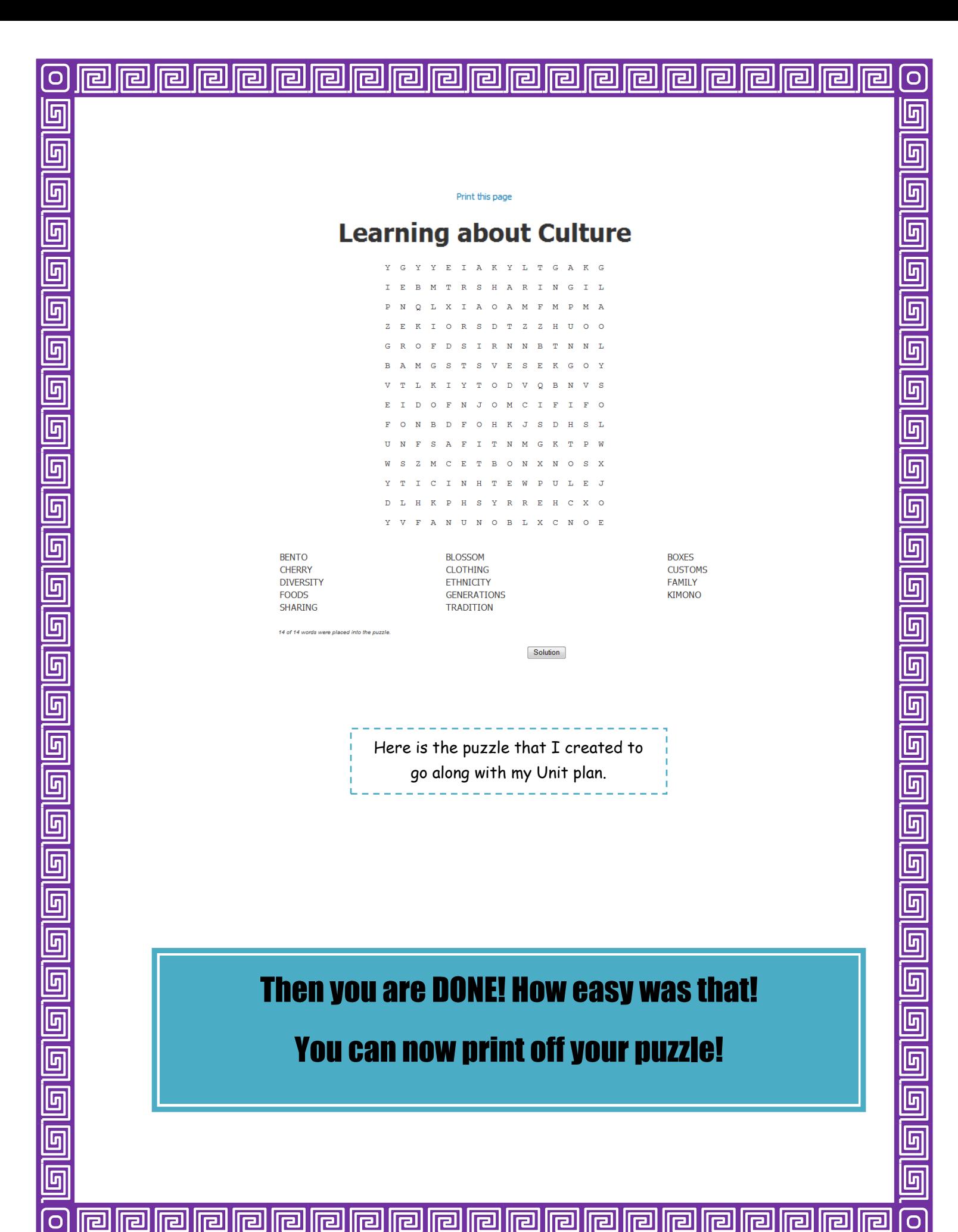